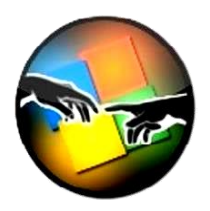

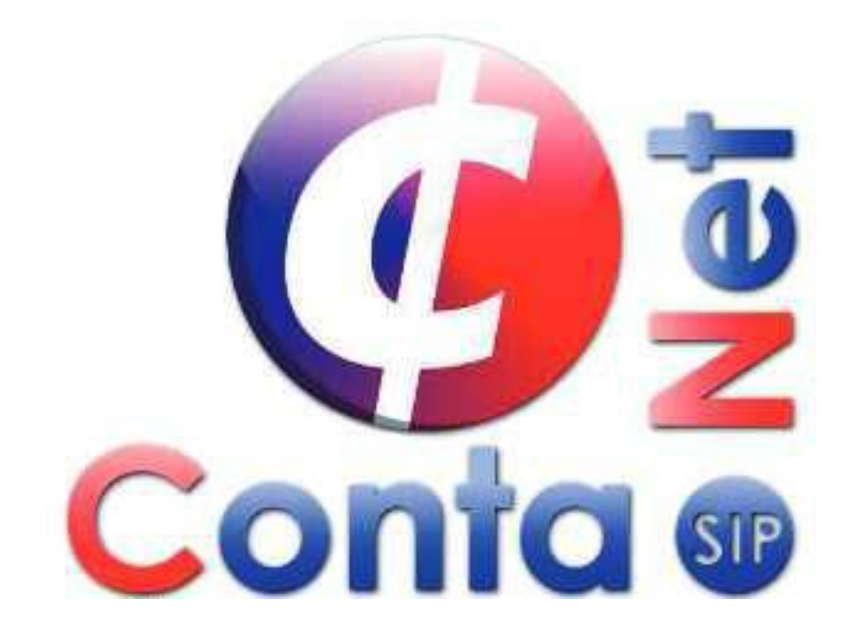

### **Cierre De Ejercicio Sistema ContaSipNet**

Teléfonos: 5561-7533 / 5584-1790 / 5264-8028 / 5574-0242 / 4780-4466

Calle Primavera No. 9, Col, El parque Venustiano Carranza CDMX, C.P. 15960

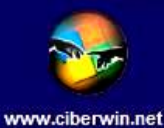

Facebook: @SistemasCiberwin

Precios más IVA, aplican restricciones. Precios sujeto a cambios sin previo aviso.

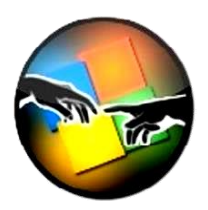

#### *INTRODUCCIÓN*

#### *Paso 1*

Antes de hacer cualquier tipo de cierre es recomendable hacer un respaldo de la información marcando todos los catálogos y todos los meses, en el Menú de Herramientas dentro del punto respaldo de tablas en la opción 1.

Es recomendable hacer 2 respaldos uno en el disco duro dentro de una carpeta en el sistema y otro en un medio extraíble preferentemente una Memoria USB o un Disco Externo con más de 2Gb de espacio libre.

#### *Paso 2*

El siguiente paso es verificar que nuestra balanza de comprobación al mes de Diciembre del ejercicio Actual este **"Cuadrada"** esto es:

- La suma de Saldo Inicial y el Saldo Final al final de nuestra Balanza estén en **ceros.**
- La sumas del él Debe y el Haber sean iguales.

**Nota:**

#### *PASO 3*

Para hacer el cierre tenemos que colocarnos en el Menú General, para seleccionar la opción Menú Catálogos para entrar a parámetros de la empresa y verificar si existen sus cuentas de resultados.

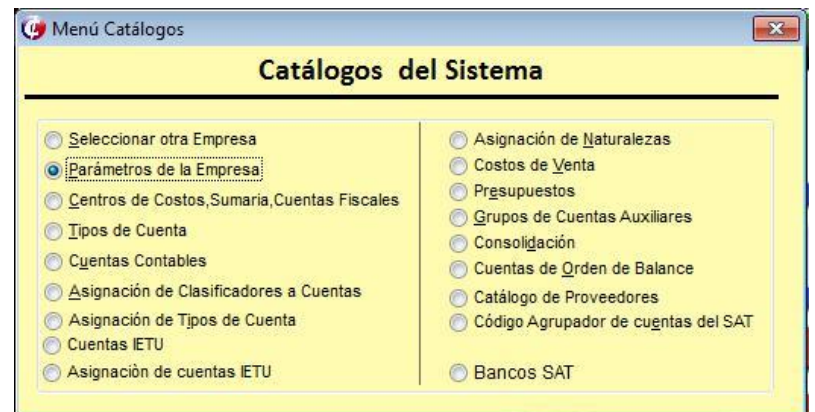

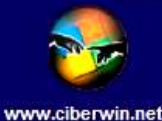

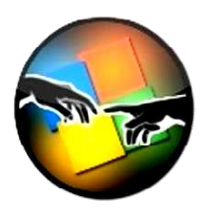

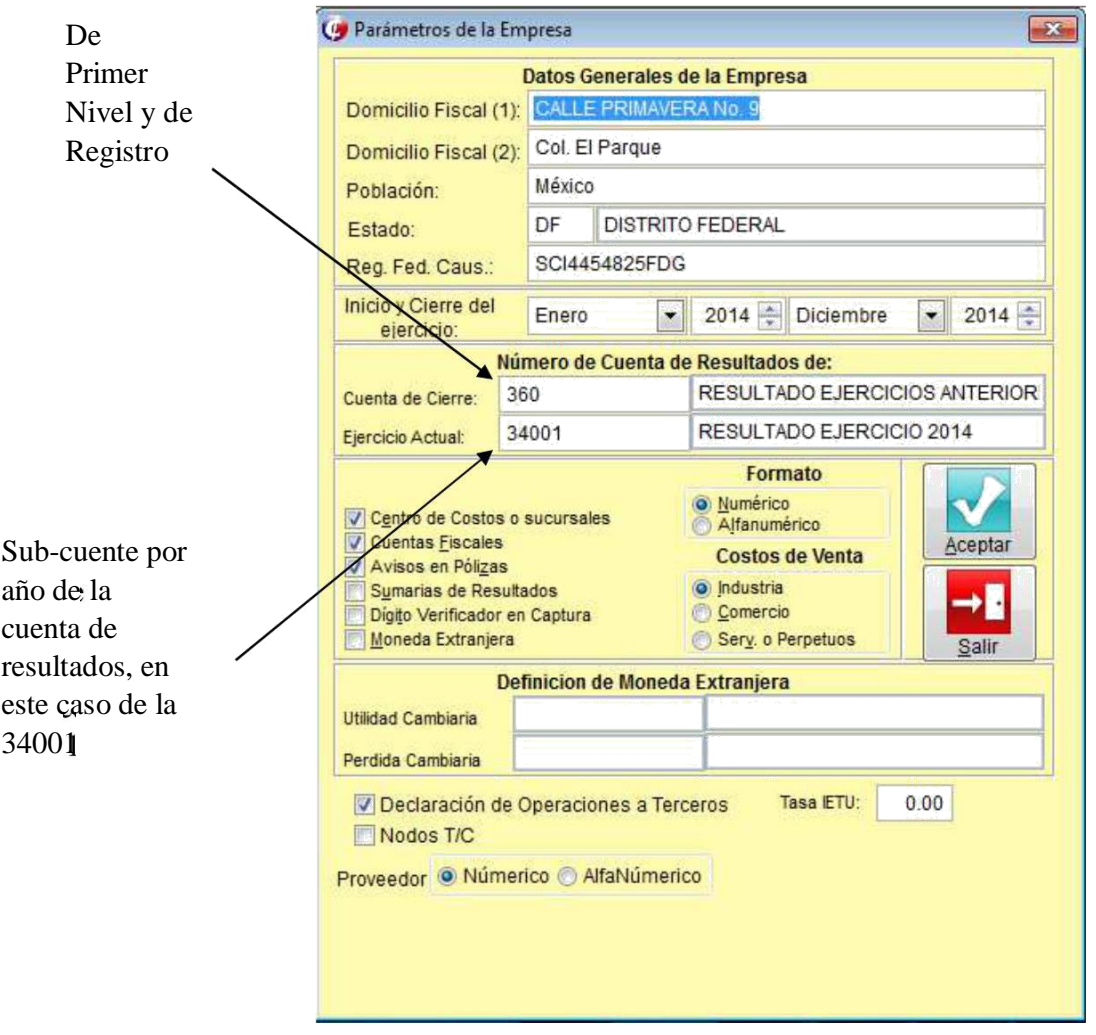

NOTA: la cuenta del ejercicio anterior, en el ejemplo se va cerrar el año 2002.

#### **PASO 4**

Para hacer el cierre del ejercicio tenemos que colocarnos en el Menú General para seleccionar la opción Menú de Herramientas para entrar a cierres de periodo y luego a (Apertura y Cierres) y damos un clic en el icono de cierres del ejercicio actual.

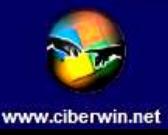

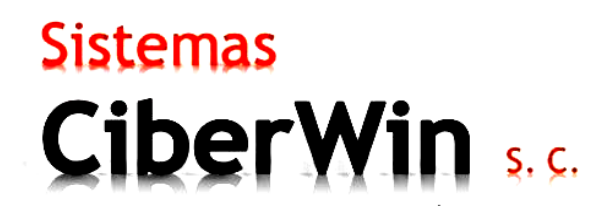

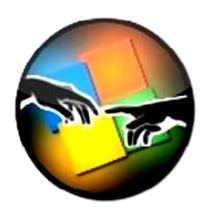

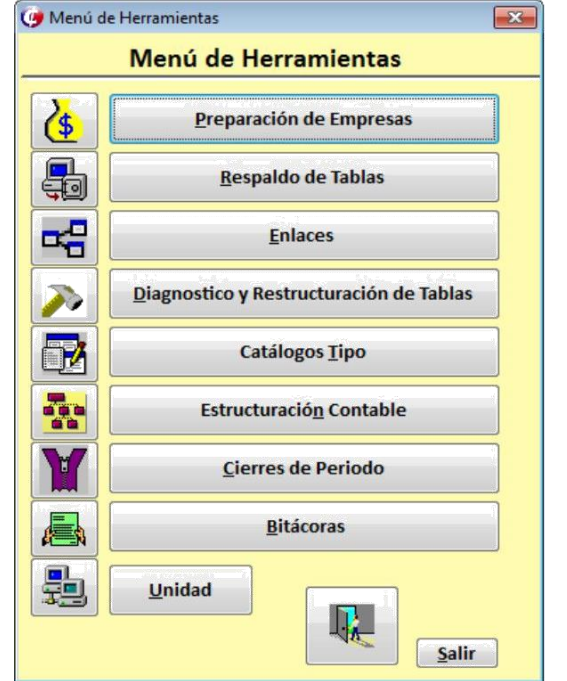

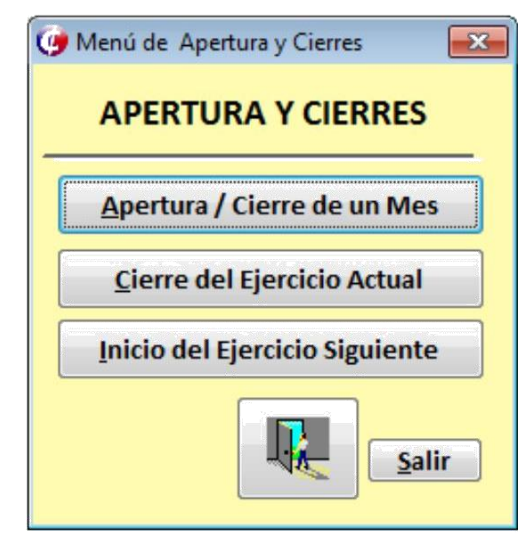

Seleccionamos cierres a través de póliza con mes de ajuste (incluye mes 13). Se abrirá una ventana para pedir que ingresemos el tipo y número de la póliza en donde deseamos hacer el cierre que deberá ser una "D" de diario y como número para la póliza "999"

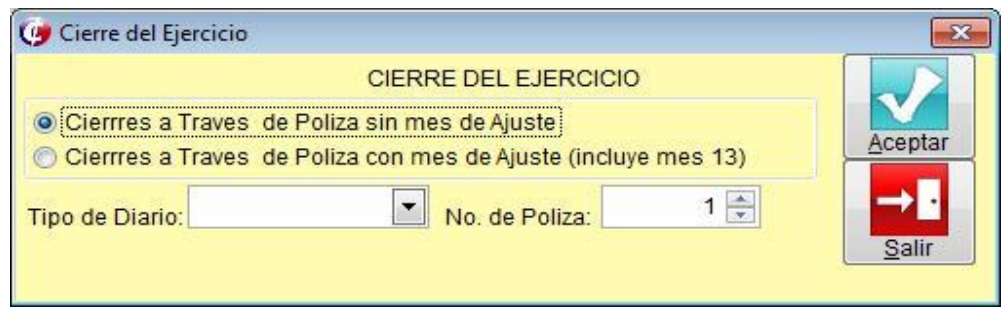

#### **PASO 5**

Después de haber hecho lo anterior que irnos al Menú General para elegir la opción de (Captura) en donde tenemos que editar la D-999 (en captura de póliza) para verificar que se haya creado correctamente, nos salimos de la captura dando un clic en la opción de aceptar (palomita), para entrar a (Reporte y Consultas) y marcamos con un clic al punto que dice ajustes al Ejercicio (incluye mes 13)

Teléfonos: 5561-7533 / 5584-1790 / 5264-8028 / 5574-0242 / 4780-4466

Calle Primavera No. 9, Col, El parque Venustiano Carranza CDMX, C.P. 15960

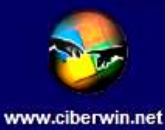

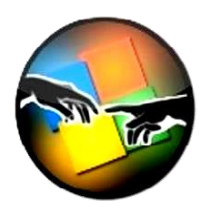

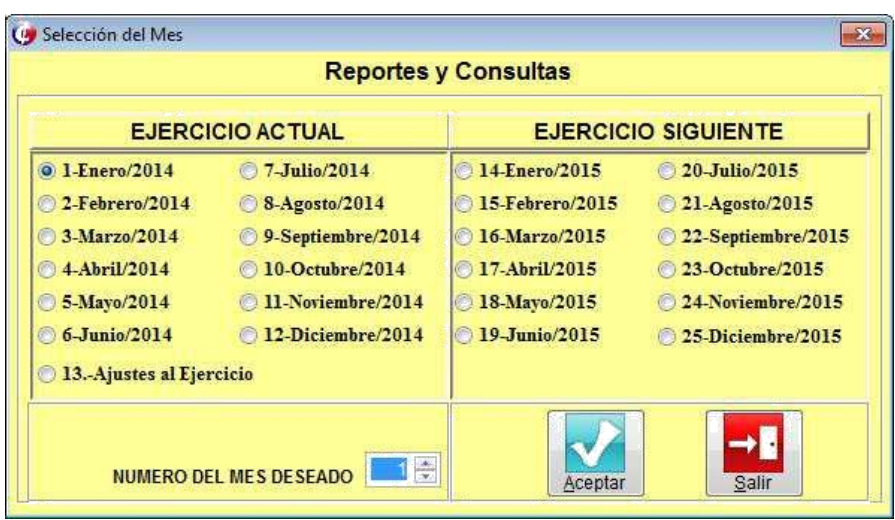

Aquí mismo dentro de reportes y consultas pedimos una Balanza, para checar que nuestras cuentas de resultados estén en ceros.

#### **PASO 6**

Una vez hecho lo anterior, regresamos a herramientas para elegir la opción cierres de periodo, inicio del ejercicio siguiente en donde podremos elegir el tipo de inicio que deseamos, ya sea de forma previa o definitiva y damos un clic en aceptar (palomita), para que se efectué el inicio del ejercicio.

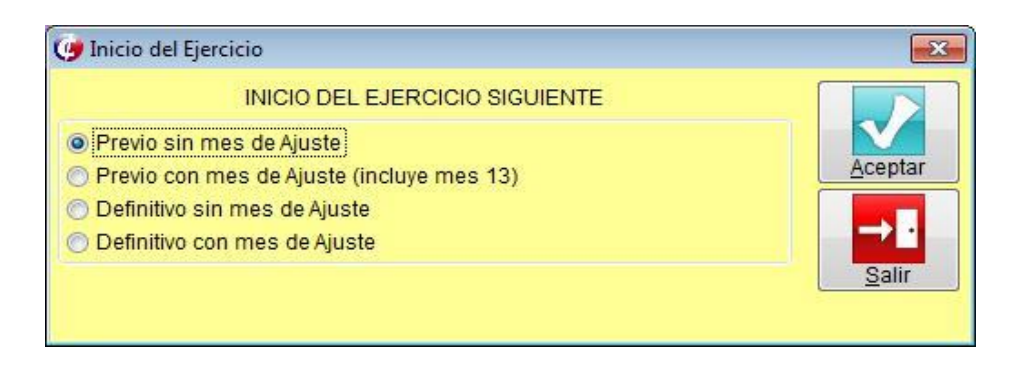

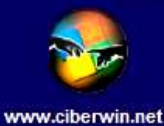